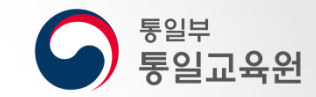

# 통일교육원 사이버교육 학습 매뉴얼

2019. 2. 19.

## **CONTENTS**

 수강 신청 학습 하기 진도 체크 강의 취소 정보 수정 팝업 설정

## **01** 수강 신청

- 1. 회원가입
- 2. 교육신청
- 3. 정보수집동의
- 4. 본인인증
- 5. 정보입력
- 6. 입력확인 및 신청완료

### 수강 신청 01 \_ 회원 가입 후 로그인 합니다.

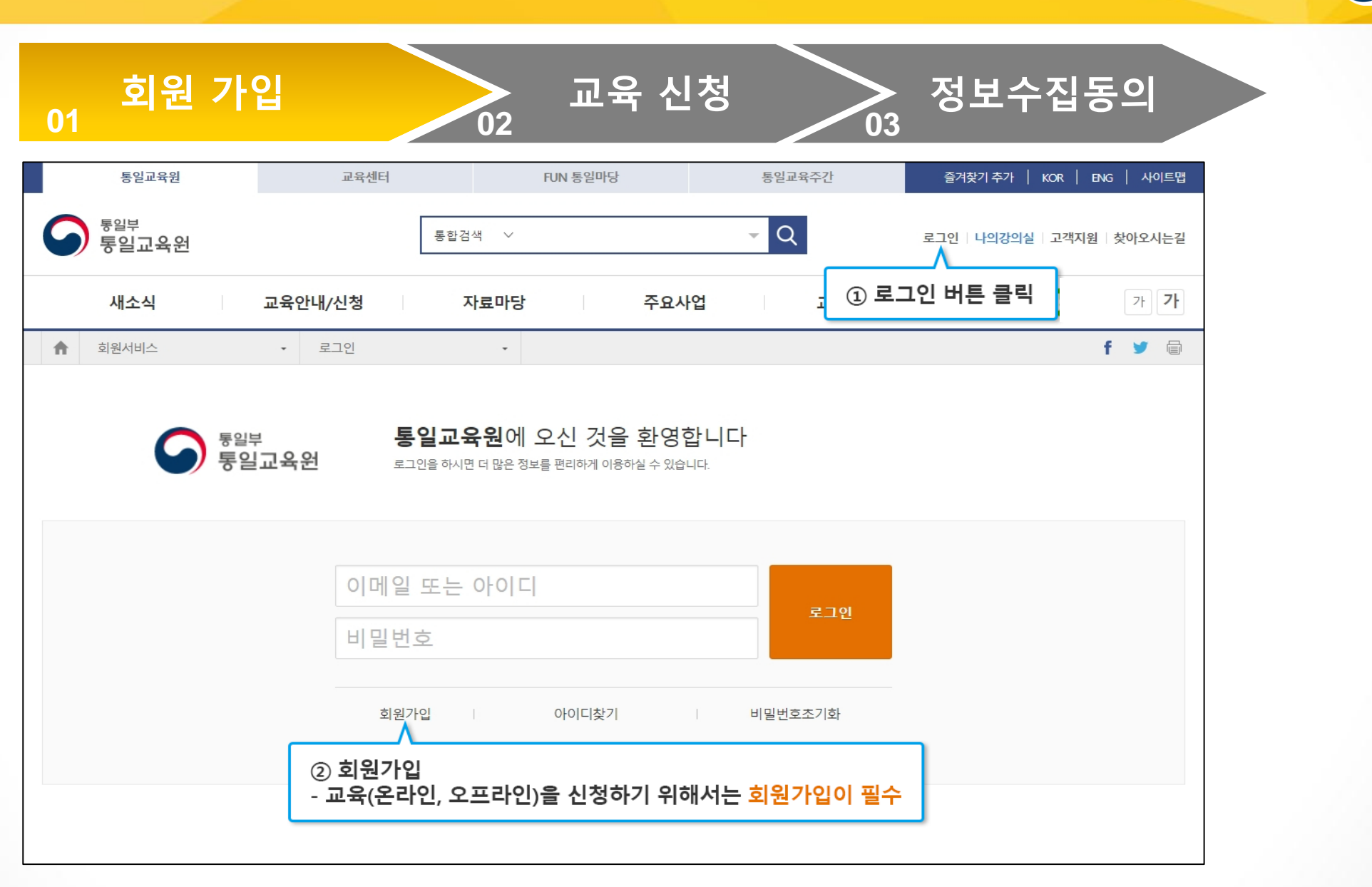

통일부<br><mark>통일교육원</mark>

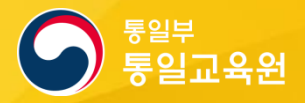

### 수강 신청 02 \_ '교육센터'에서 사이버 또는 원내 선택 후 해당 교육 신청합니다.

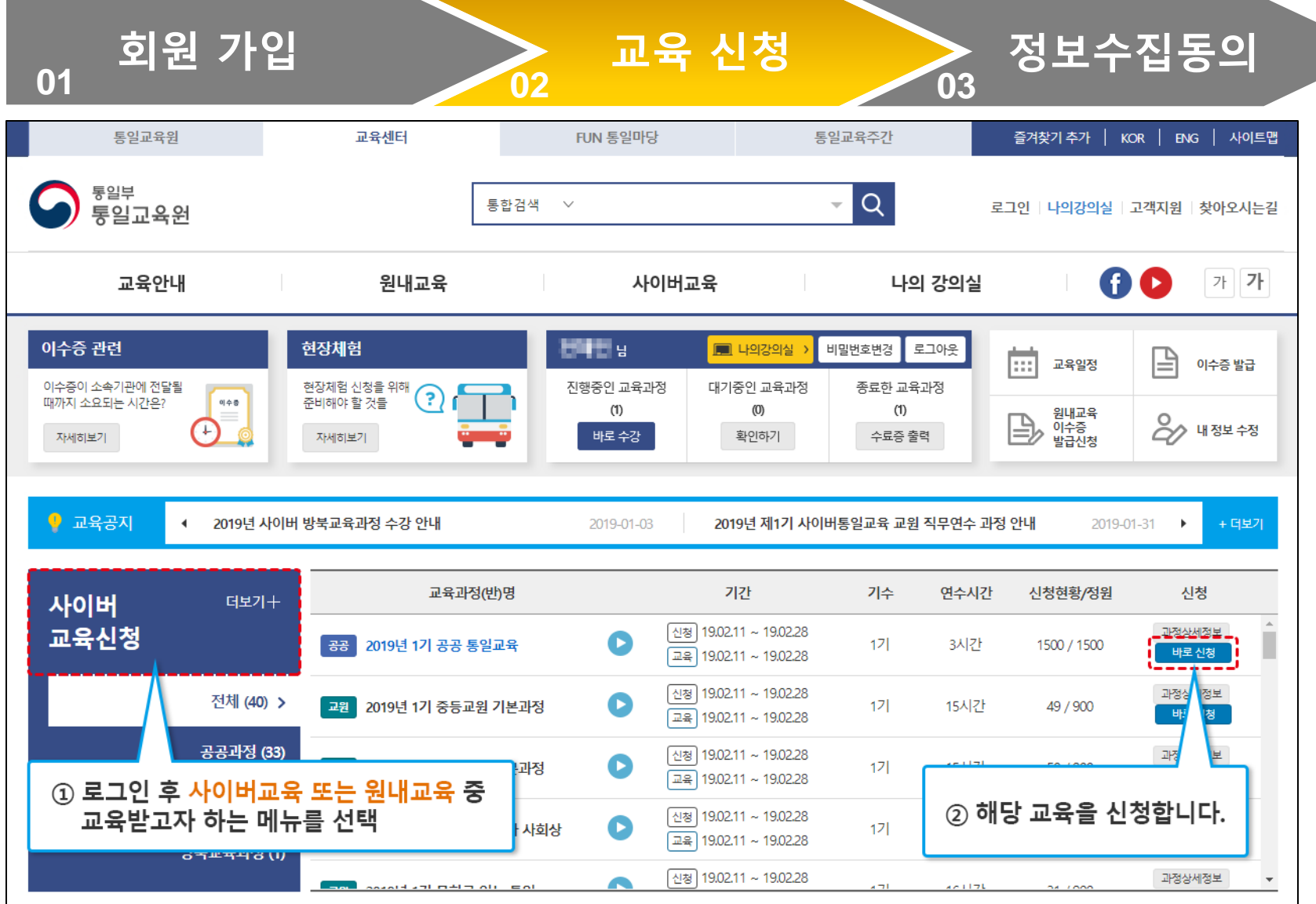

### 수강 신청 03 \_ 개인정보 수집을 동의합니다.

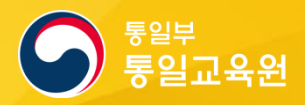

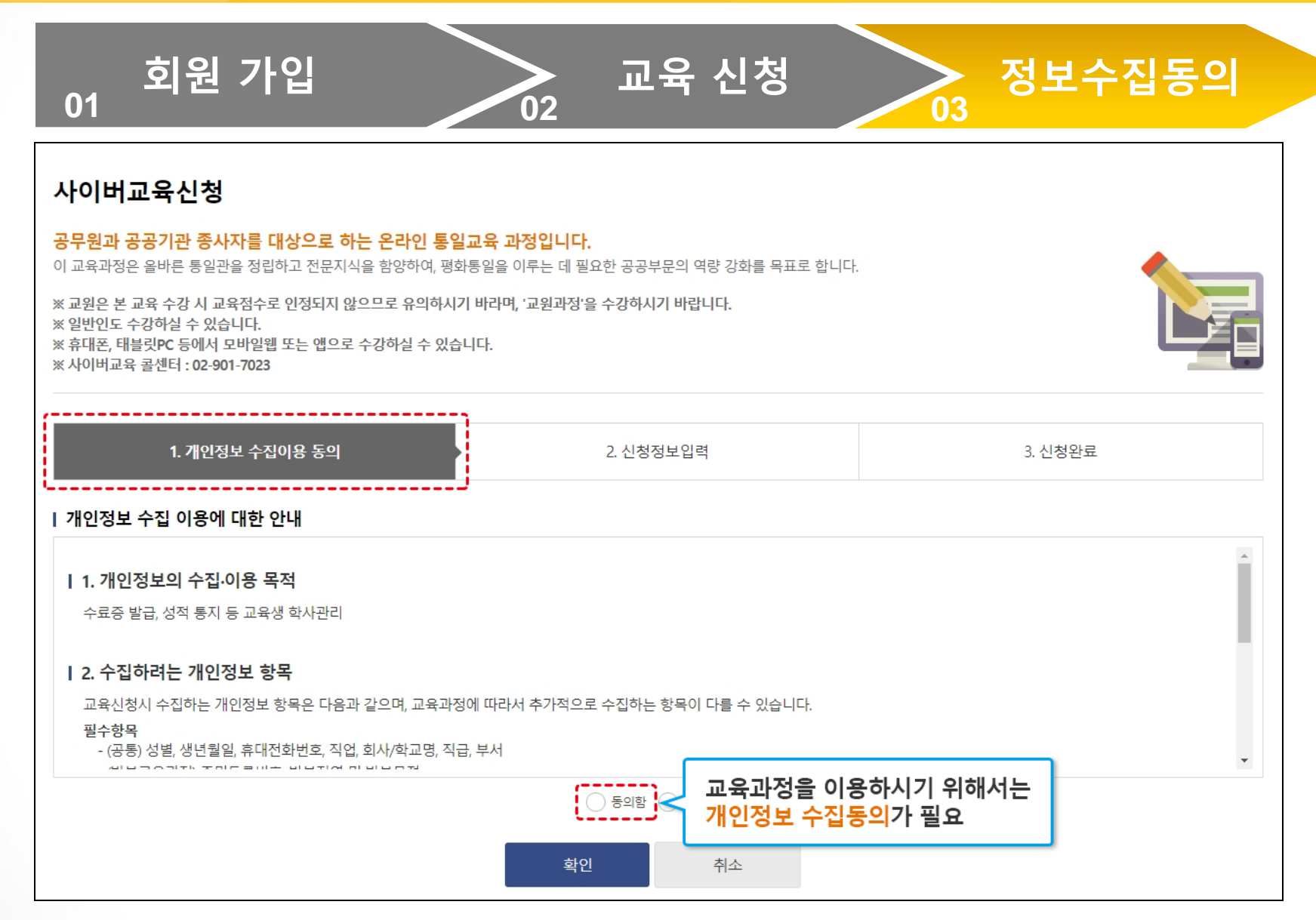

### 수강 신청 04 \_ 본인 인증을 진행합니다.

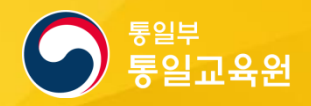

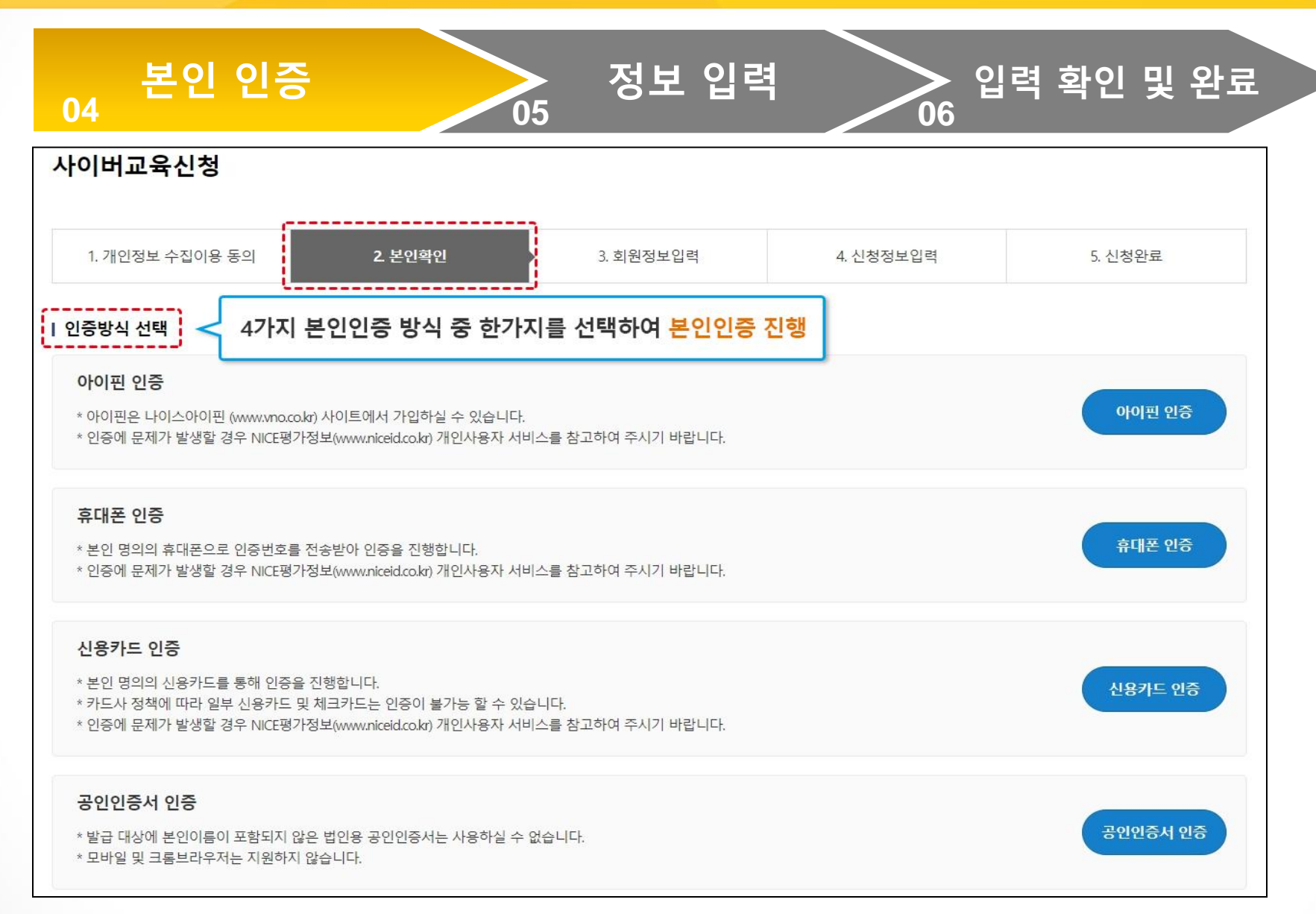

### 수강 신청 05 \_ 회원 정보를 입력합니다.

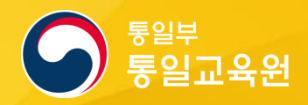

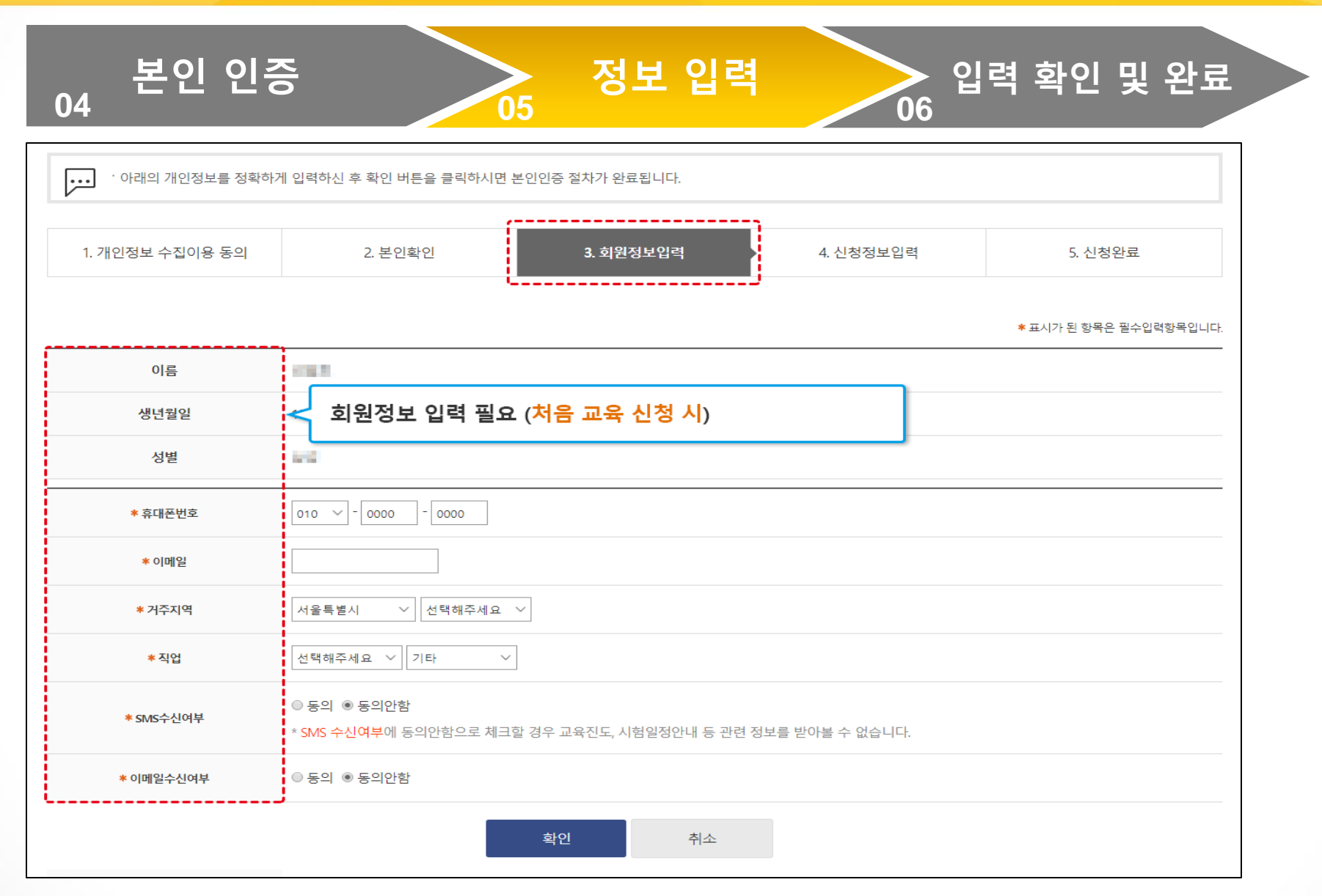

### 수강 신청 06 \_ 입력된 정보를 확인하고 완료합니다.

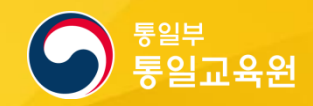

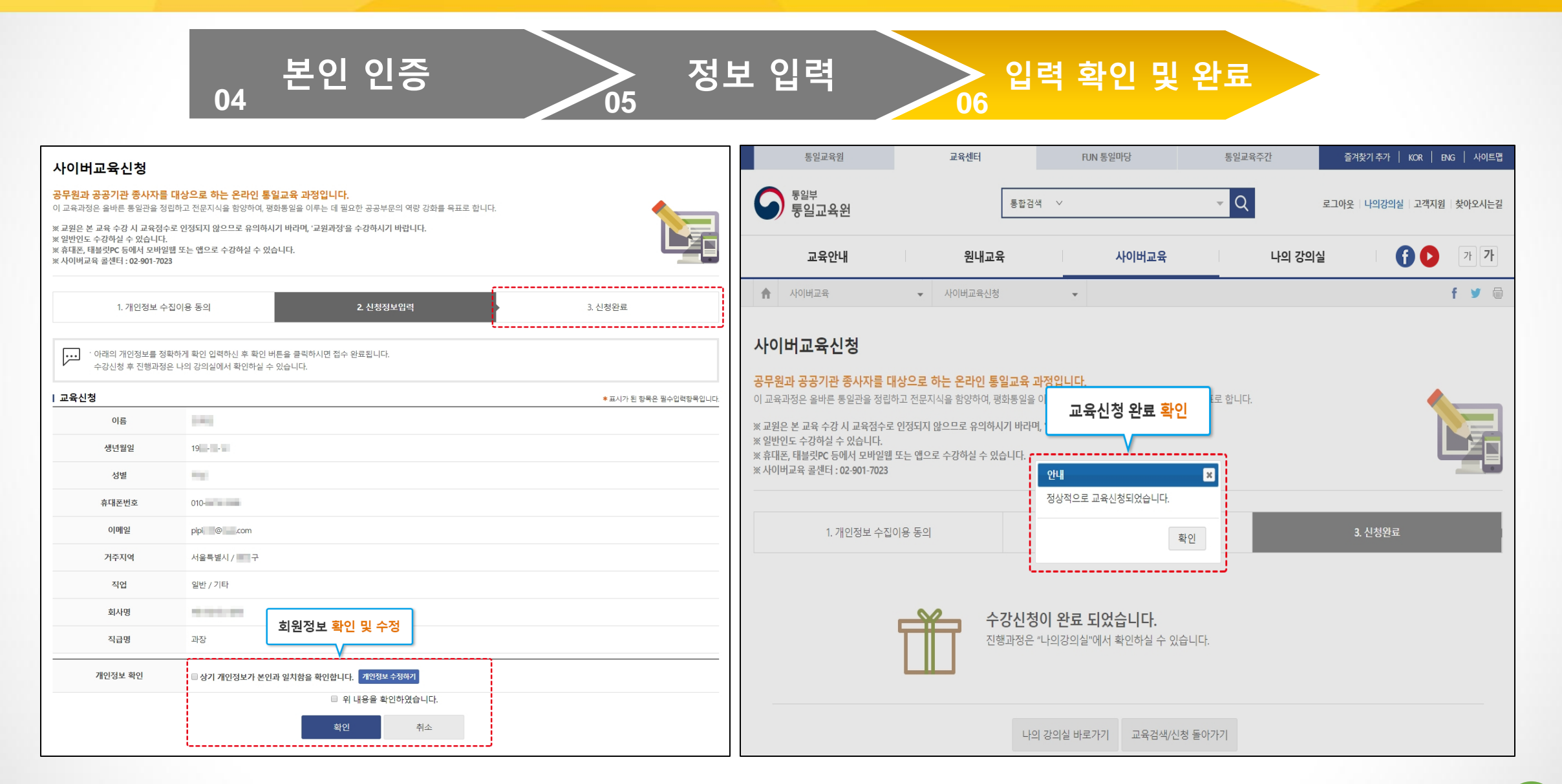

## **02** 학습하기

1. 나의강의실

2. 강의실입장

3. 학습하기

#### $20200$   $22200$   $2200$   $2200$   $2200$   $2200$   $2200$   $2200$   $2200$   $2200$   $2200$ Copyright © 2019 통일교육원., All rights reserved. 11

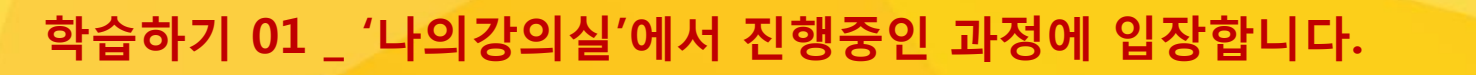

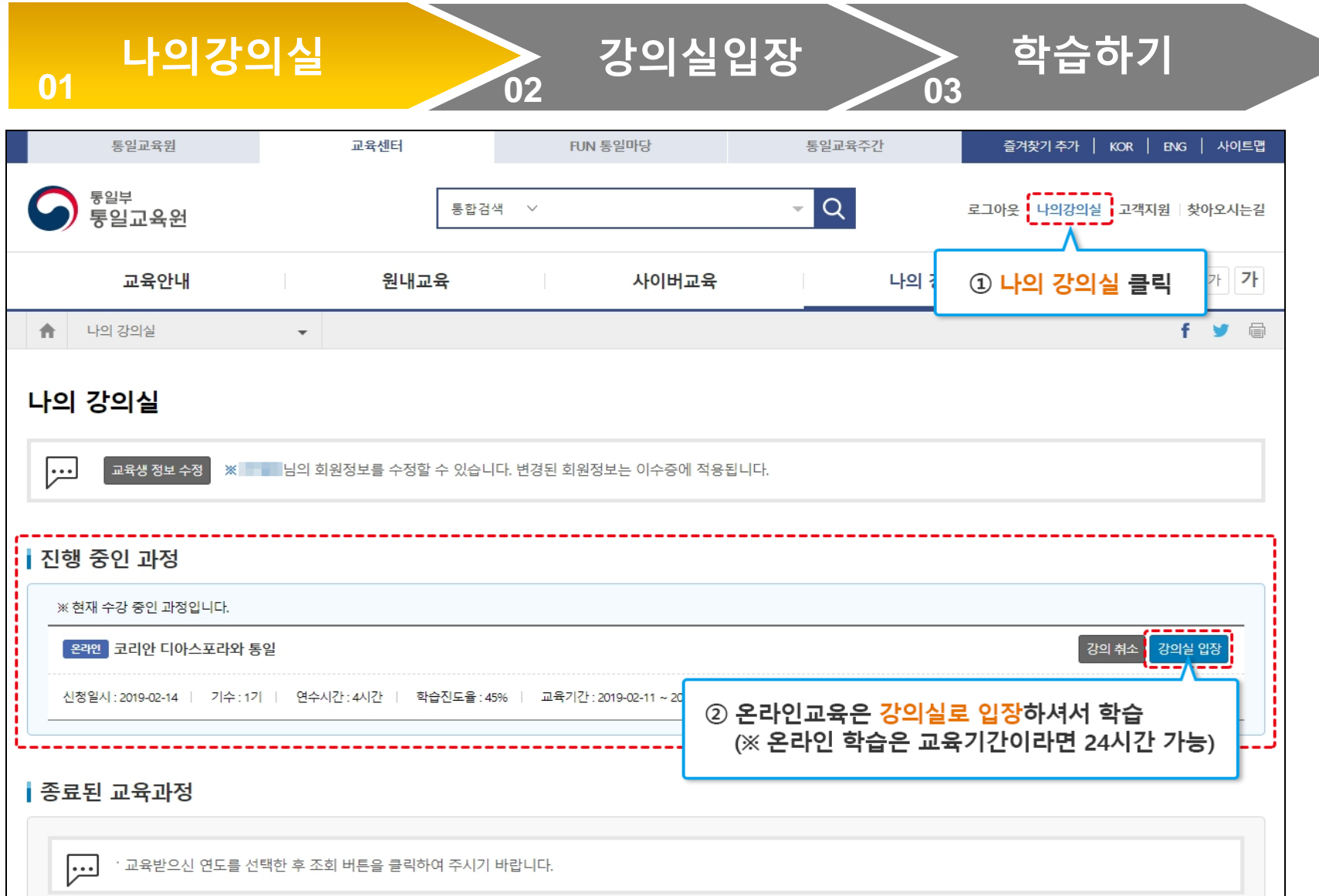

### 학습하기 02 \_ 학습 현황과 신청한 교육 과정의 정보를 확인합니다.

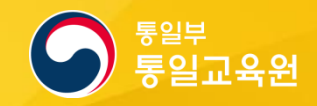

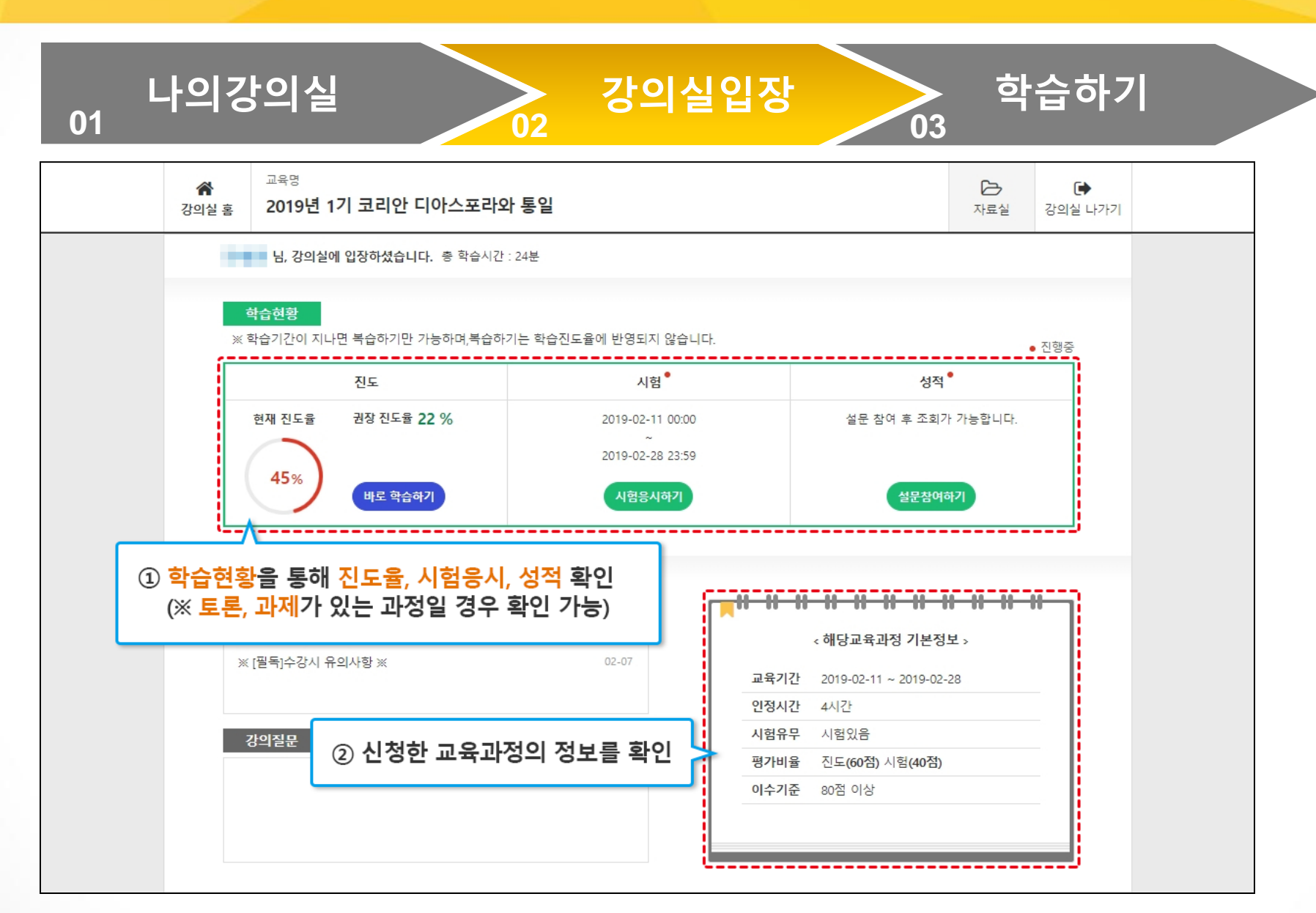

### 학습하기 03 \_ 진행 중인 교육 과정을 학습합니다.

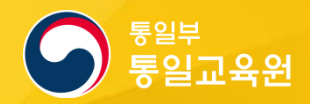

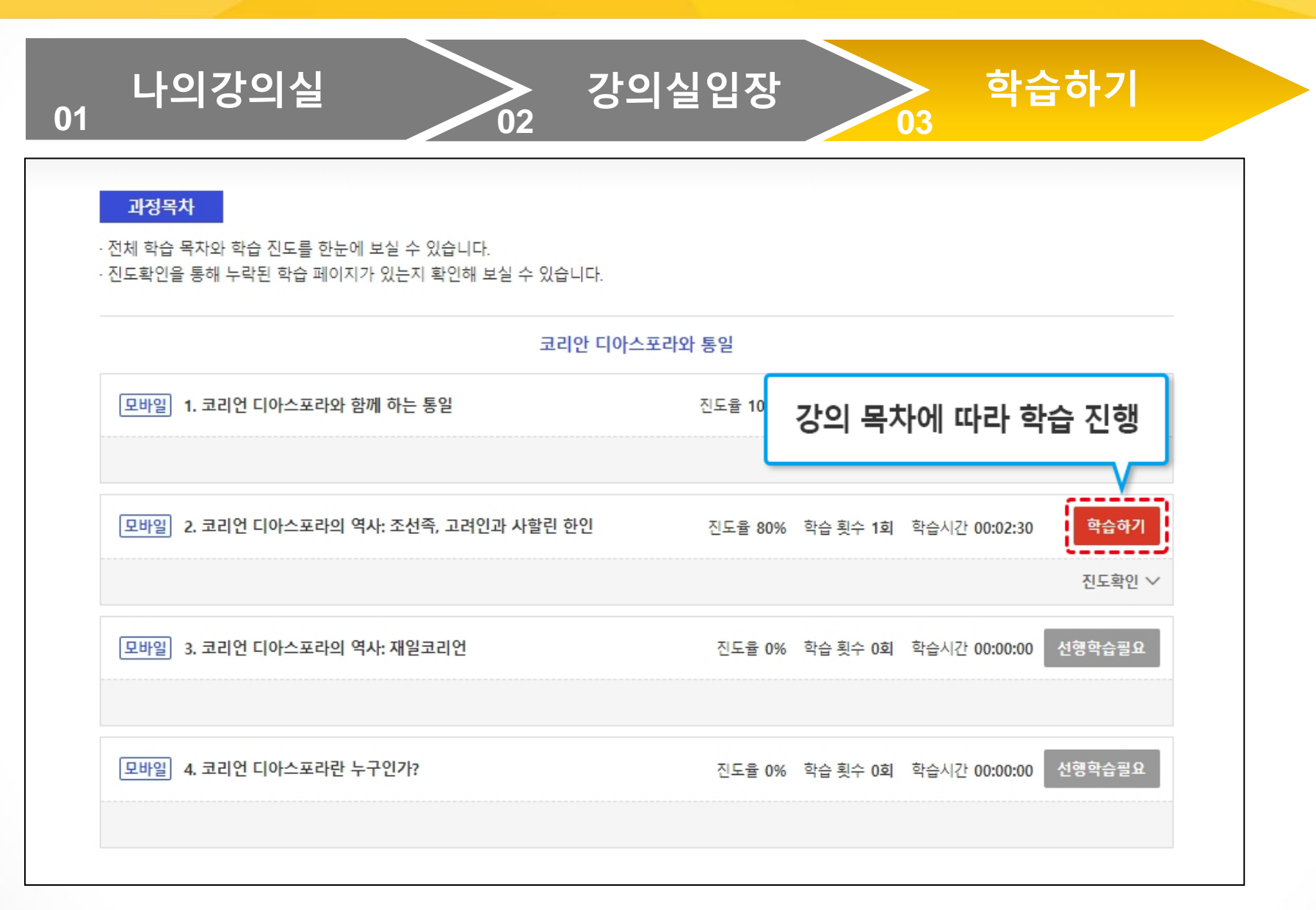

## **03** 진도 체크

- 1. 강의실 입장 2. 학습하기 3. 학습 완료
- 4. 진도 확인
- 5. 이어 보기
- 6. 학습 이력 관리

### 진도 체크 01 \_ 신청한 과정의 강의실에 입장합니다.

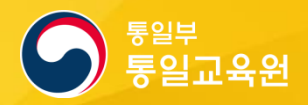

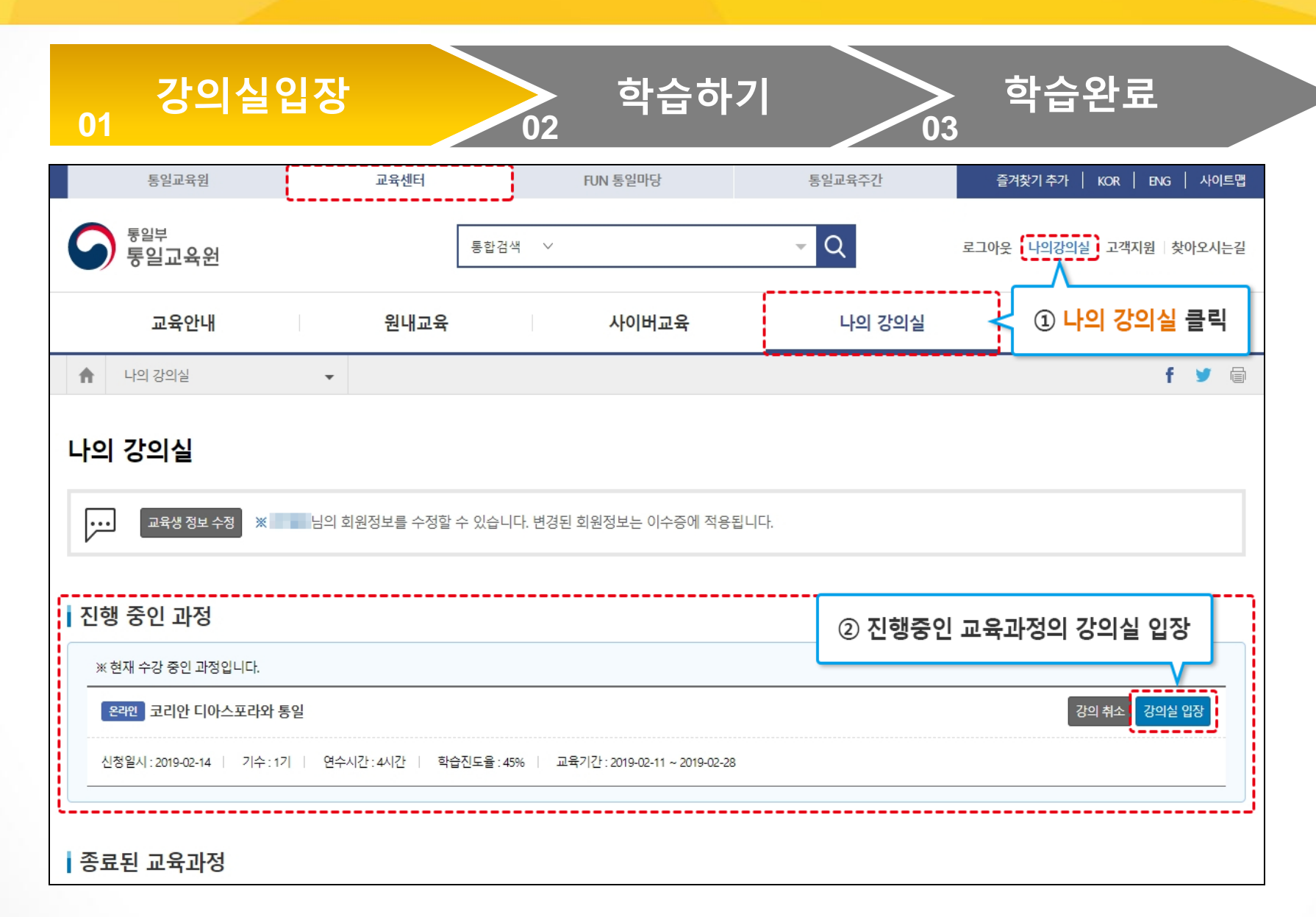

### 진도 체크 02 \_ 진행 중인 교육 과정을 학습합니다.

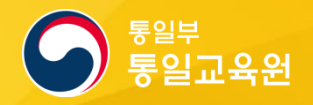

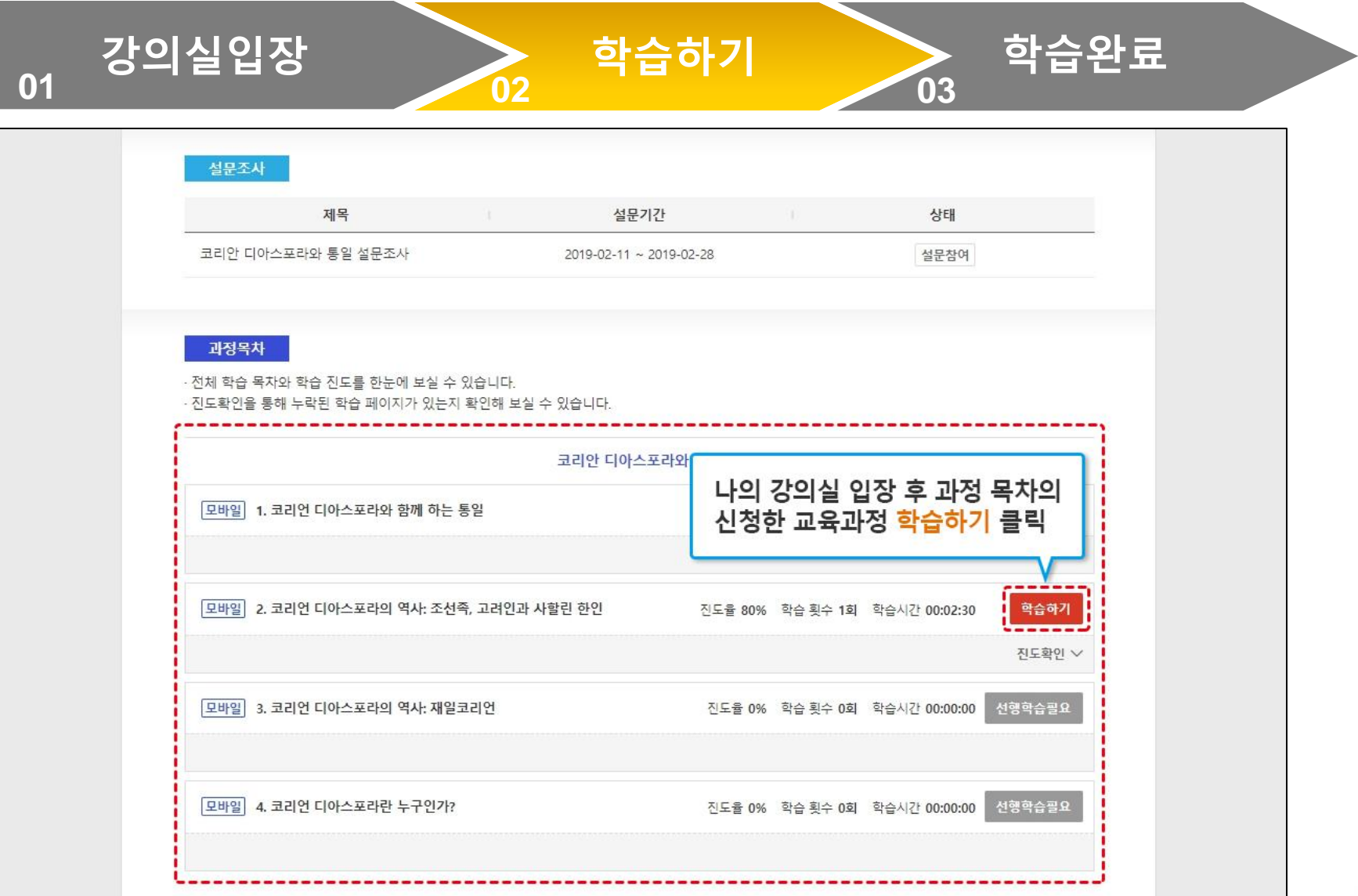

### 진도 체크 03 \_ 진행 중 종료시 '학습완료'를 클릭하여 완료합니다.

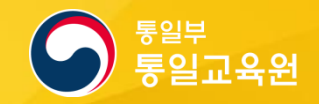

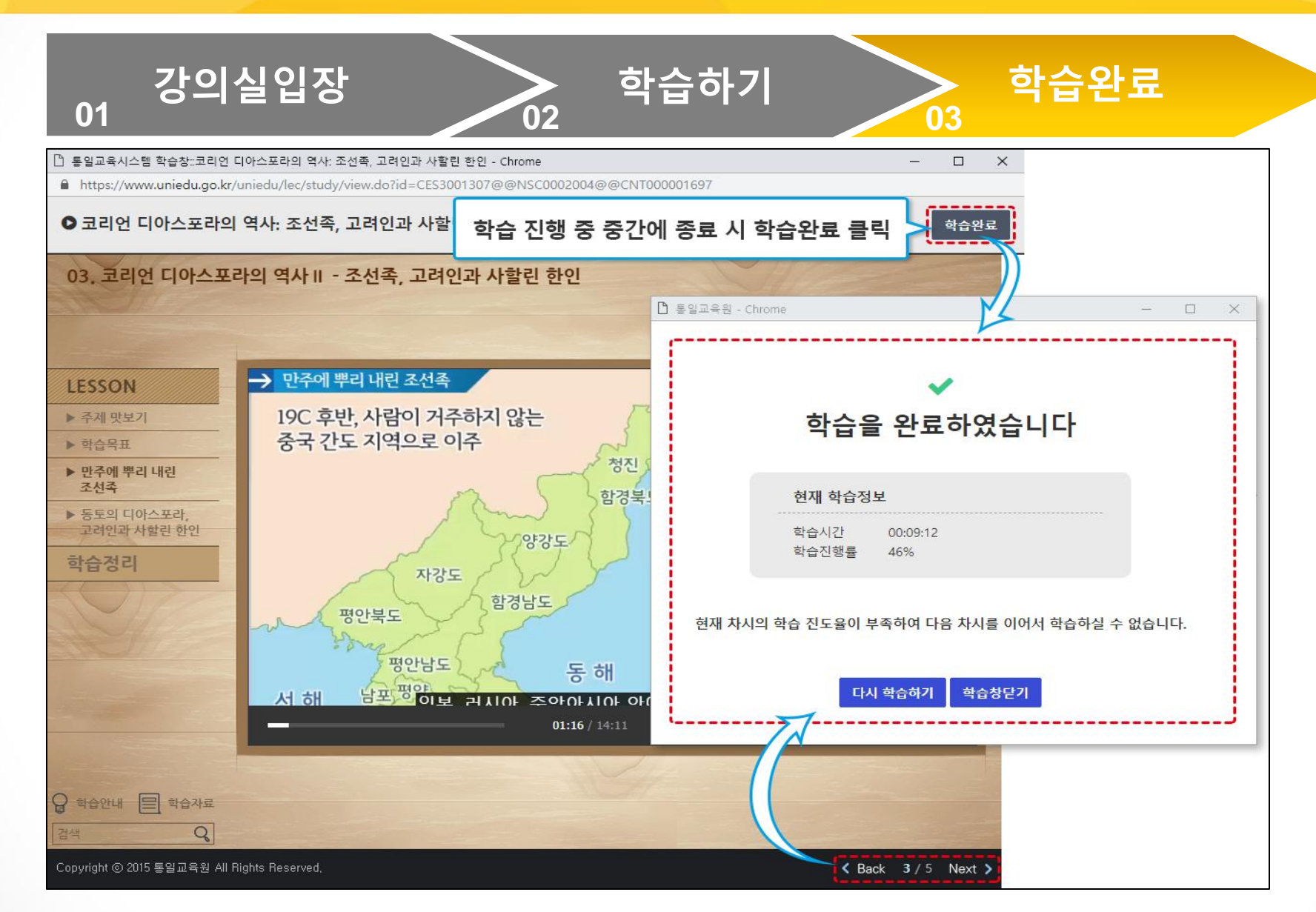

#### $2020$   $220$   $220$   $220$   $220$   $220$   $220$   $220$   $220$   $220$   $220$   $220$   $220$   $220$ Copyright © 2019 통일교육원., All rights reserved. 18

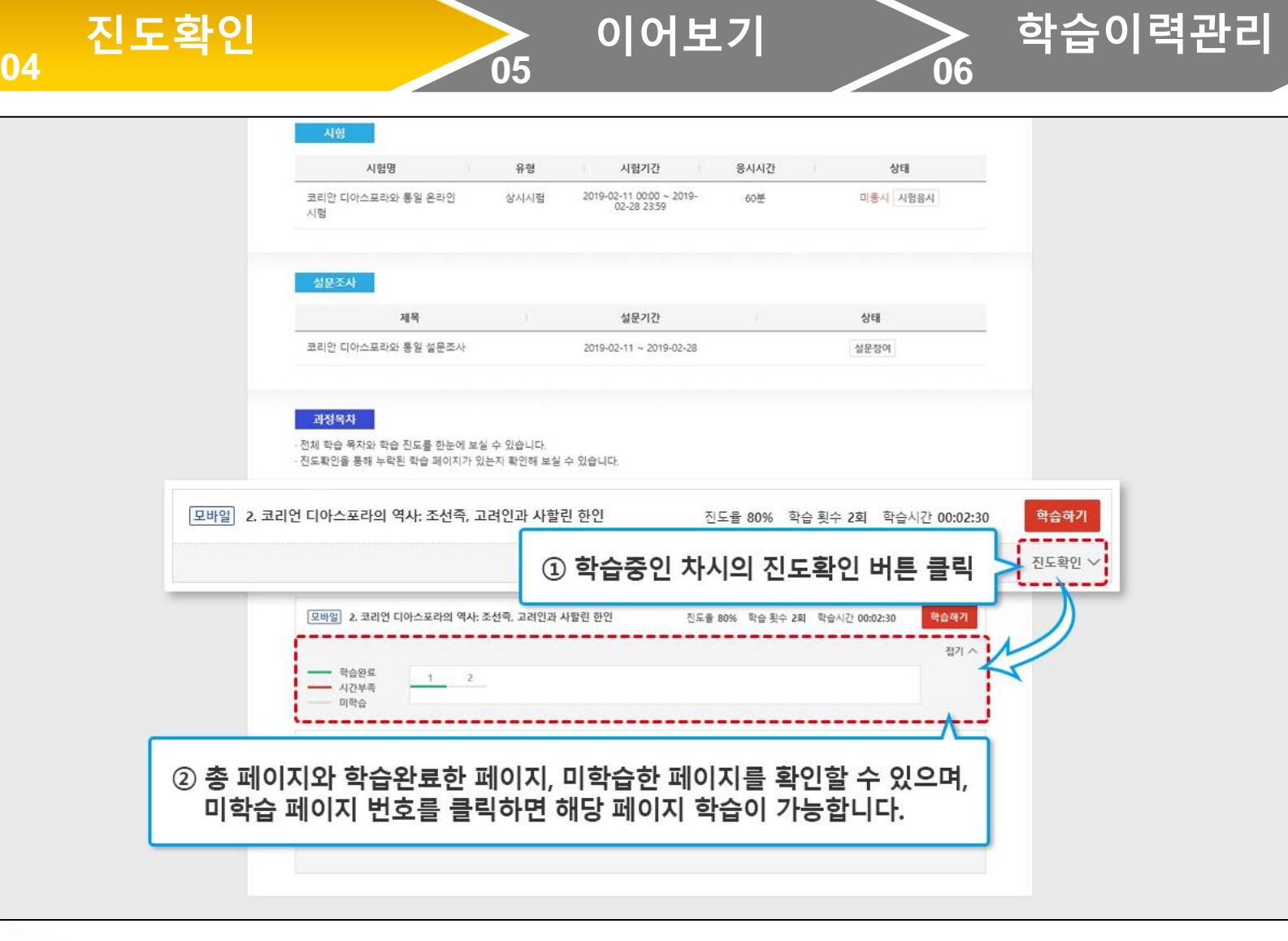

### 진도 체크 04 \_ 진행 중인 교육 과정의 진도를 확인합니다.

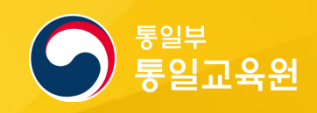

### 진도 체크 05 \_ 교육 과정을 이어서 학습합니다.

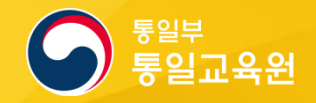

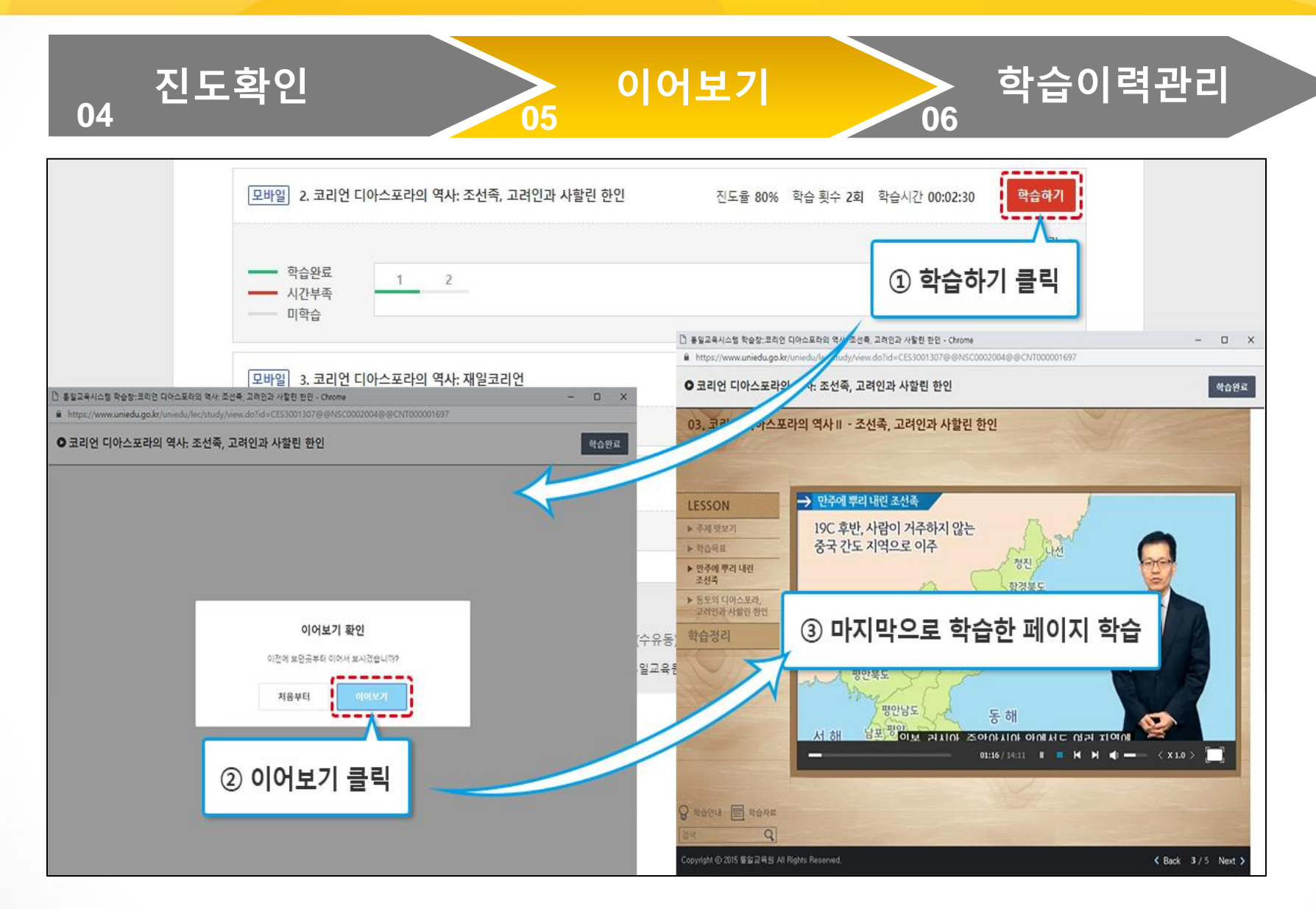

### 진도 체크 06 \_ 교육 과정의 수료 여부를 확인합니다. (이수증 발급)

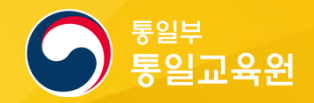

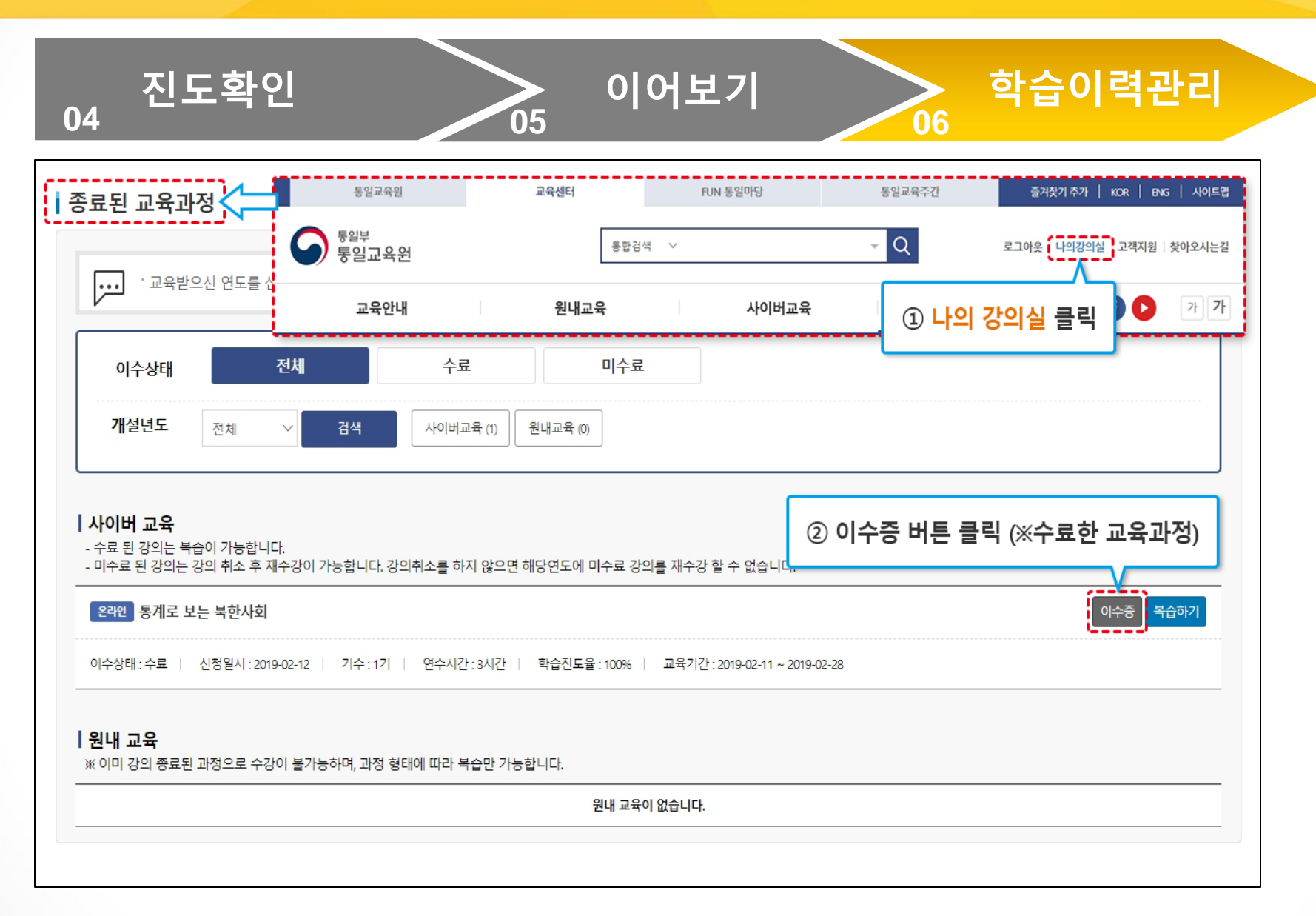

## **04** 강의 취소

1. 나의 강의실 2. 강의 취소

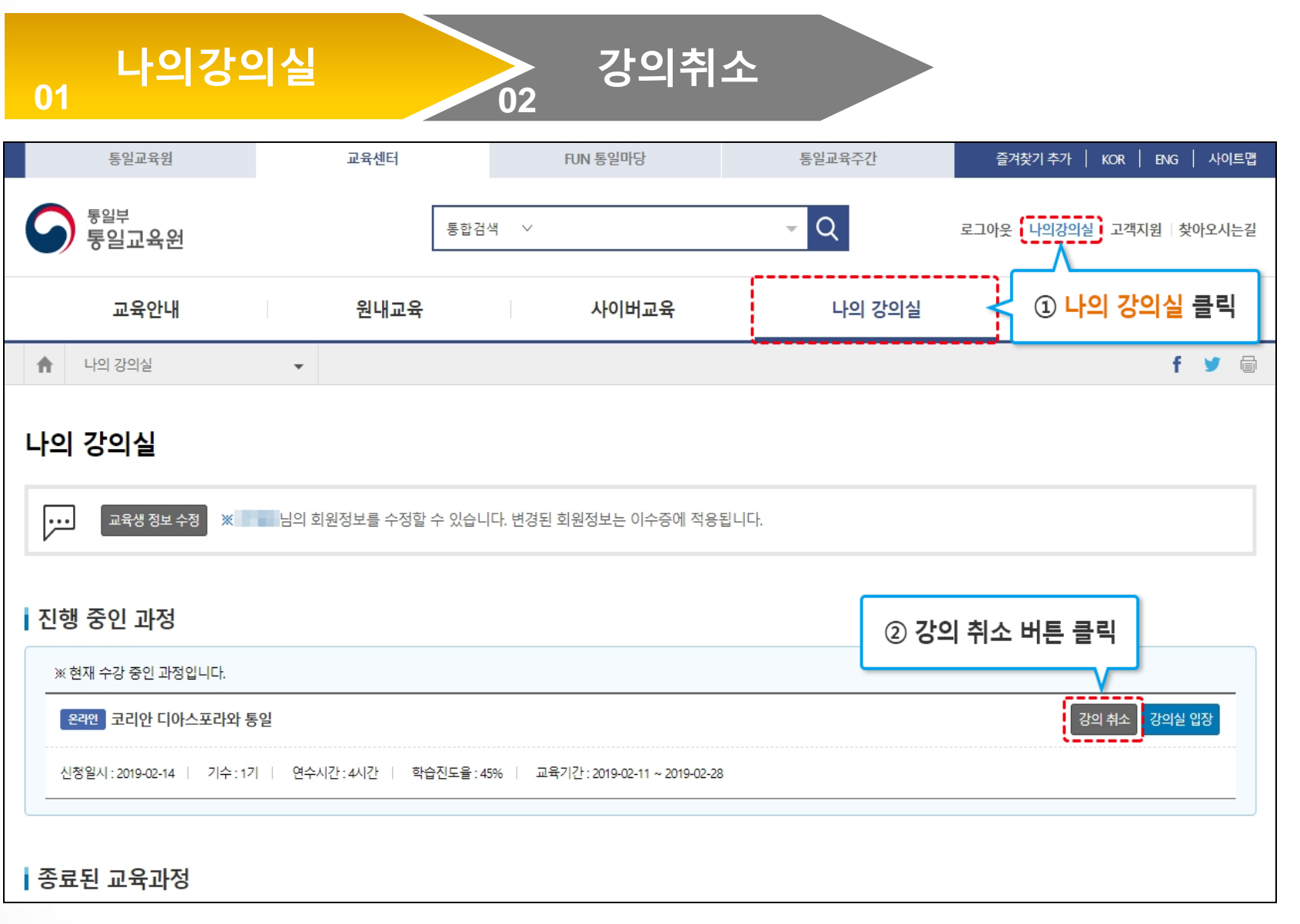

### 강의 취소 01 \_ '나의강의실'에 입장합니다.

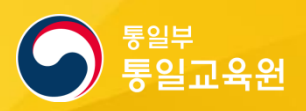

#### $2020$   $2220$   $220$   $220$   $220$   $220$   $220$   $220$   $220$   $220$   $220$   $220$   $220$   $220$ Copyright © 2019 통일교육원., All rights reserved. 23

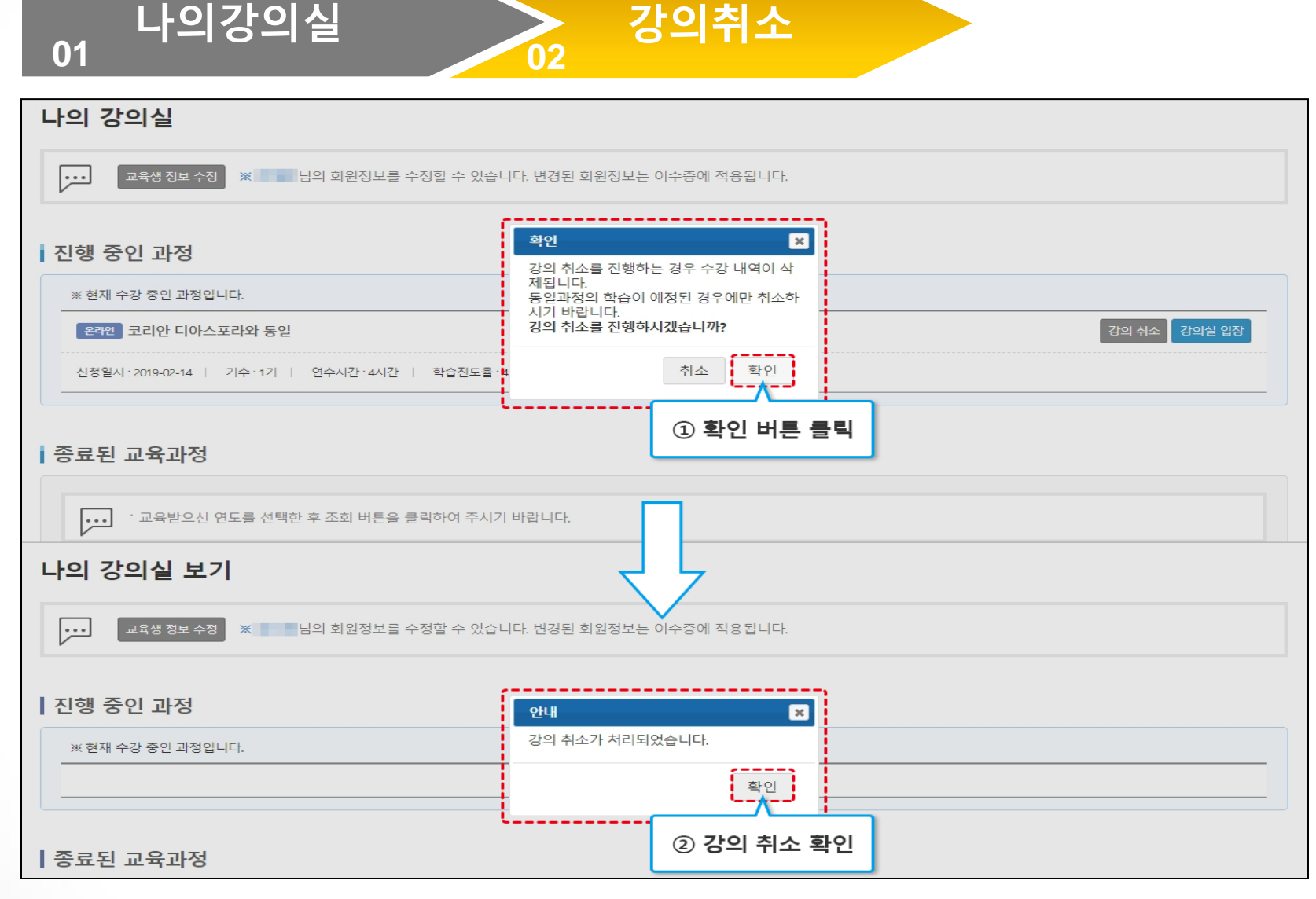

### 강의 취소 02 \_ 신청한 강의를 취소합니다.

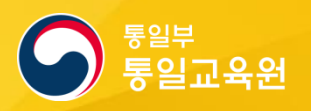

## **05** 정보 수정

1. 내 정보 수정 클릭

- 2. 수정 사항 입력
- 3. 수정 완료

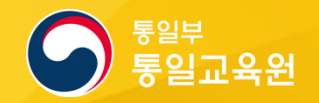

### 정보 수정 01 \_ '교육센터'에서 로그인 후 '내 정보 수정'을 클릭합니다.

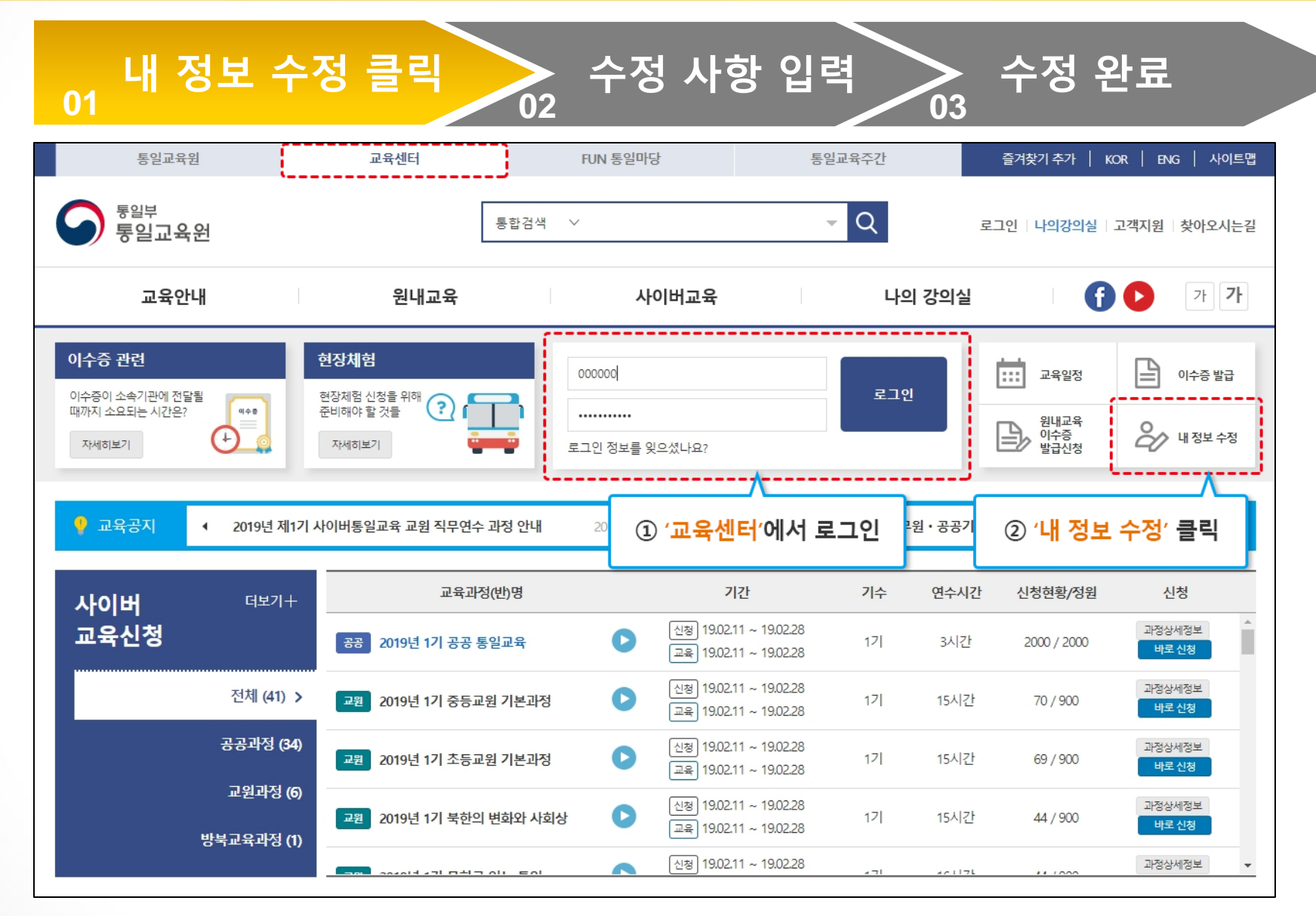

### 정보 수정 02 \_ 휴대폰 번호, 직급 등 수정 입력 후 '확인' 버튼을 클릭합니다.

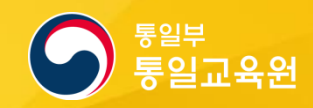

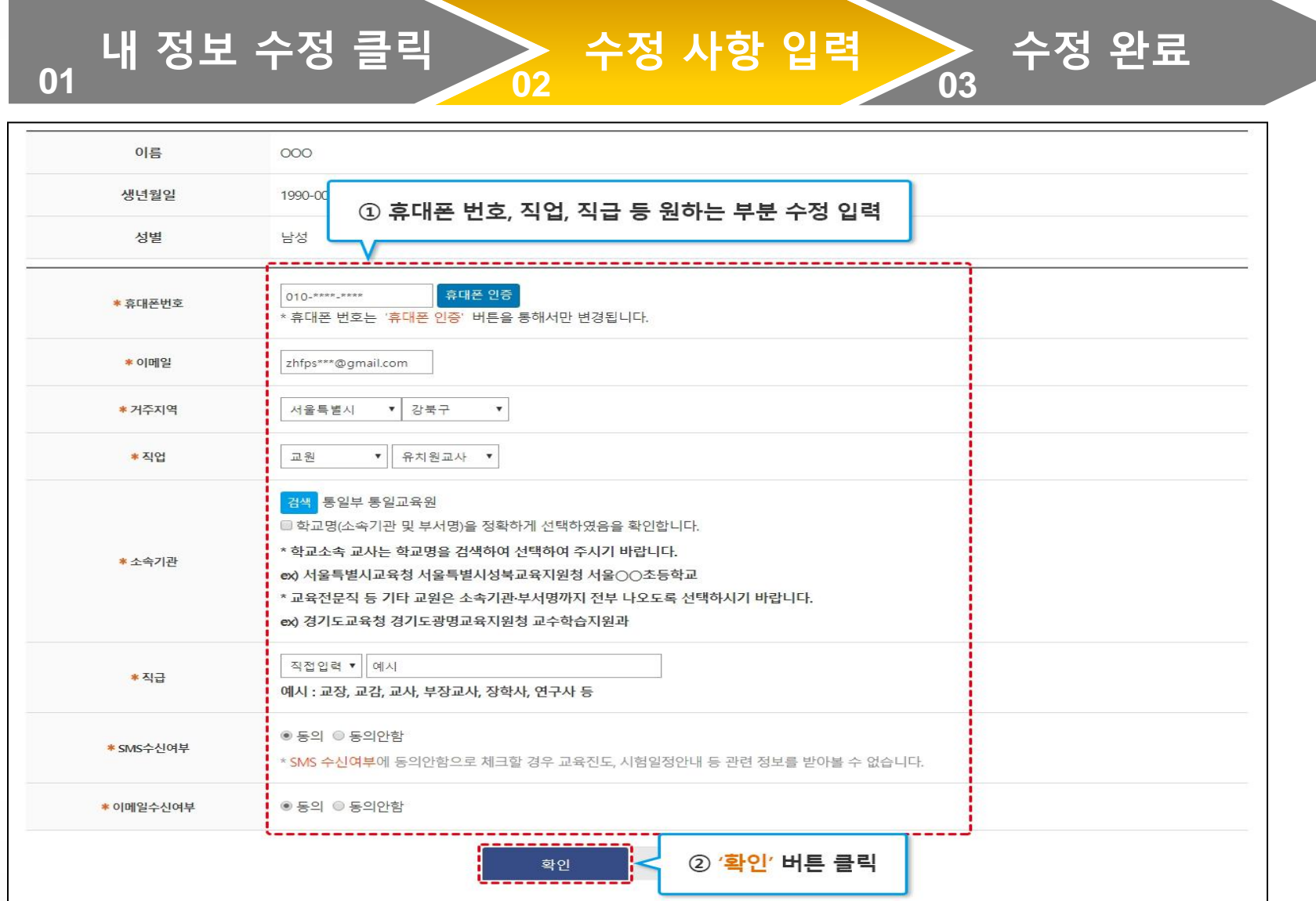

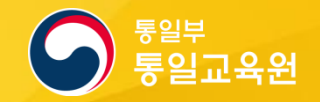

### 정보 수정 03 \_ 안내창의 '확인' 버튼을 클릭하여 수정 완료합니다.

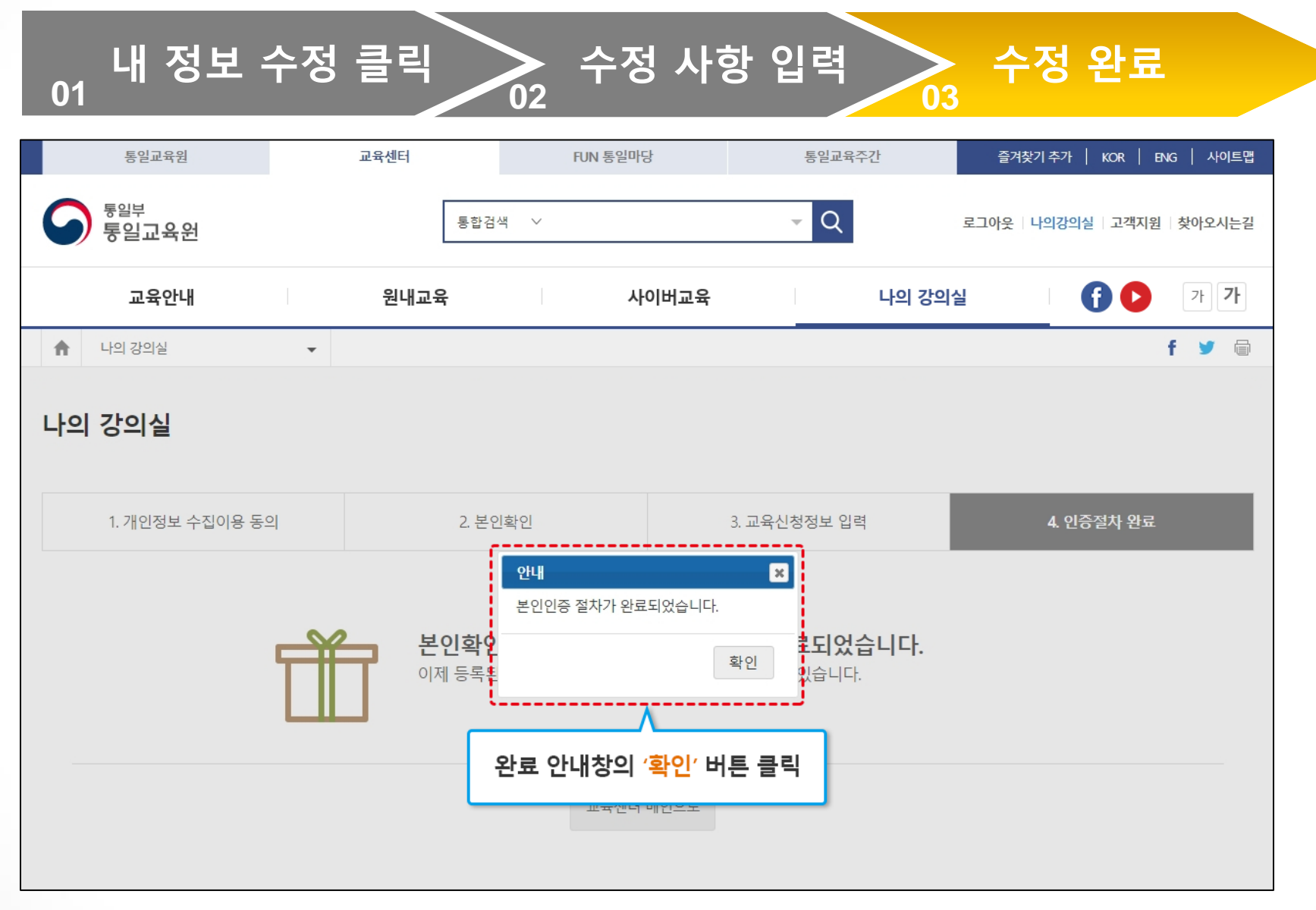

## **06** 참조(팝업 설정)

1. 익스플로러 메뉴 확인

2. 팝업 허용 설정

### 참조 01 \_ 익스플로러 메뉴를 확인합니다. (팝업 차단 설정 클릭)

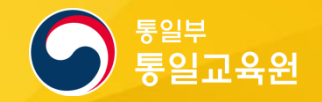

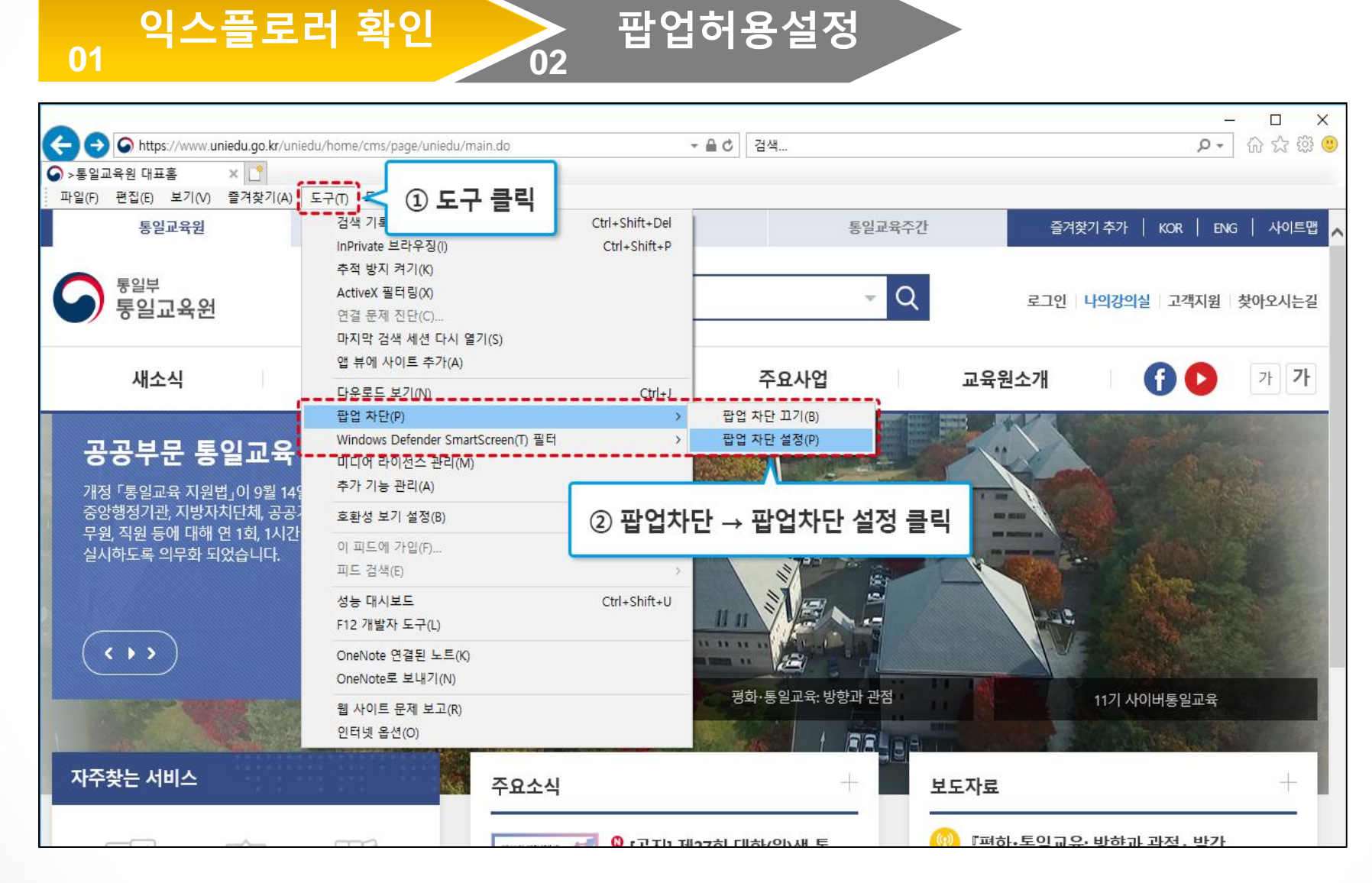

### 참조 02 \_ 팝업 허용 목록에 추가합니다.

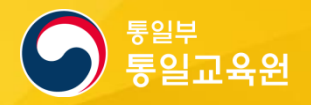

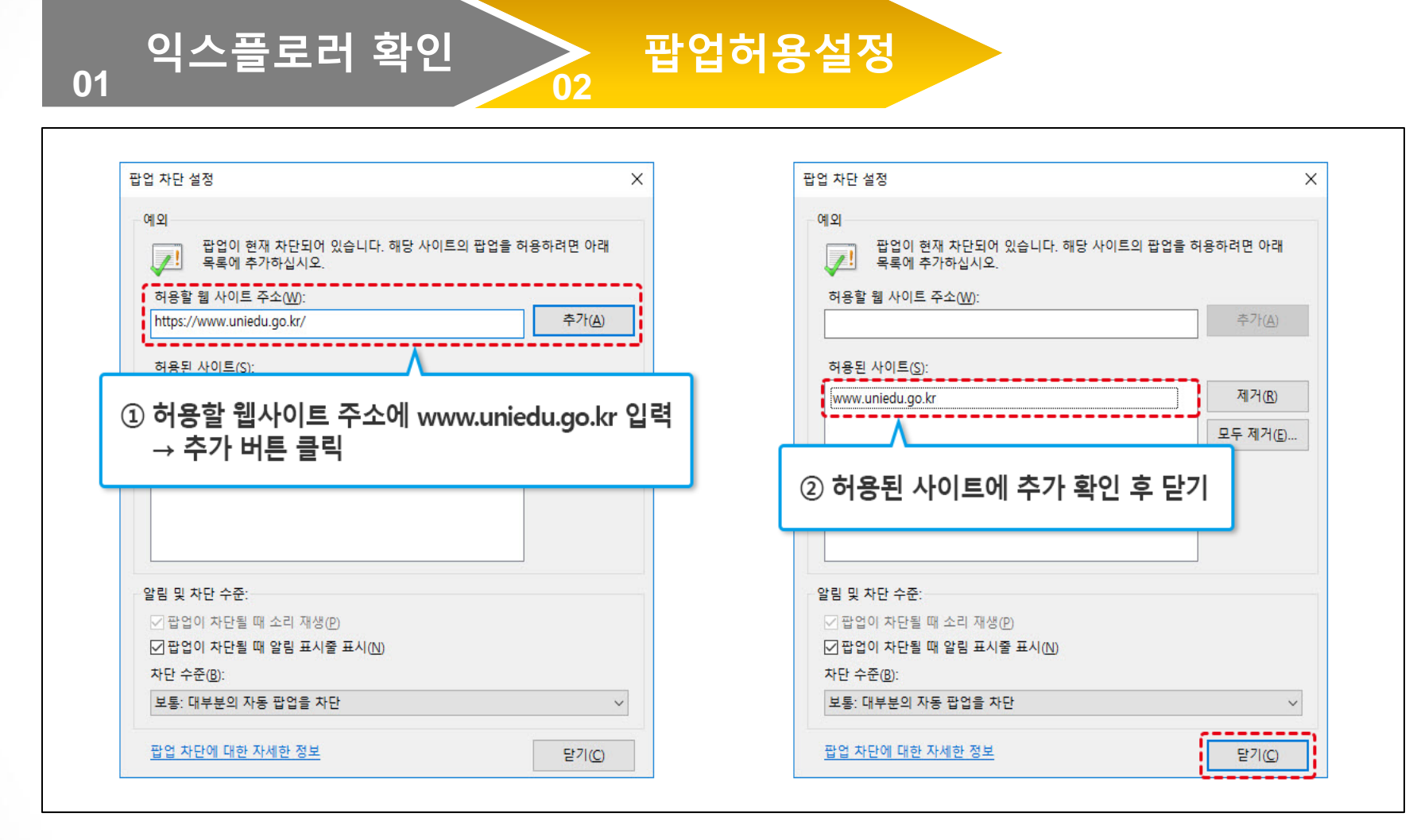

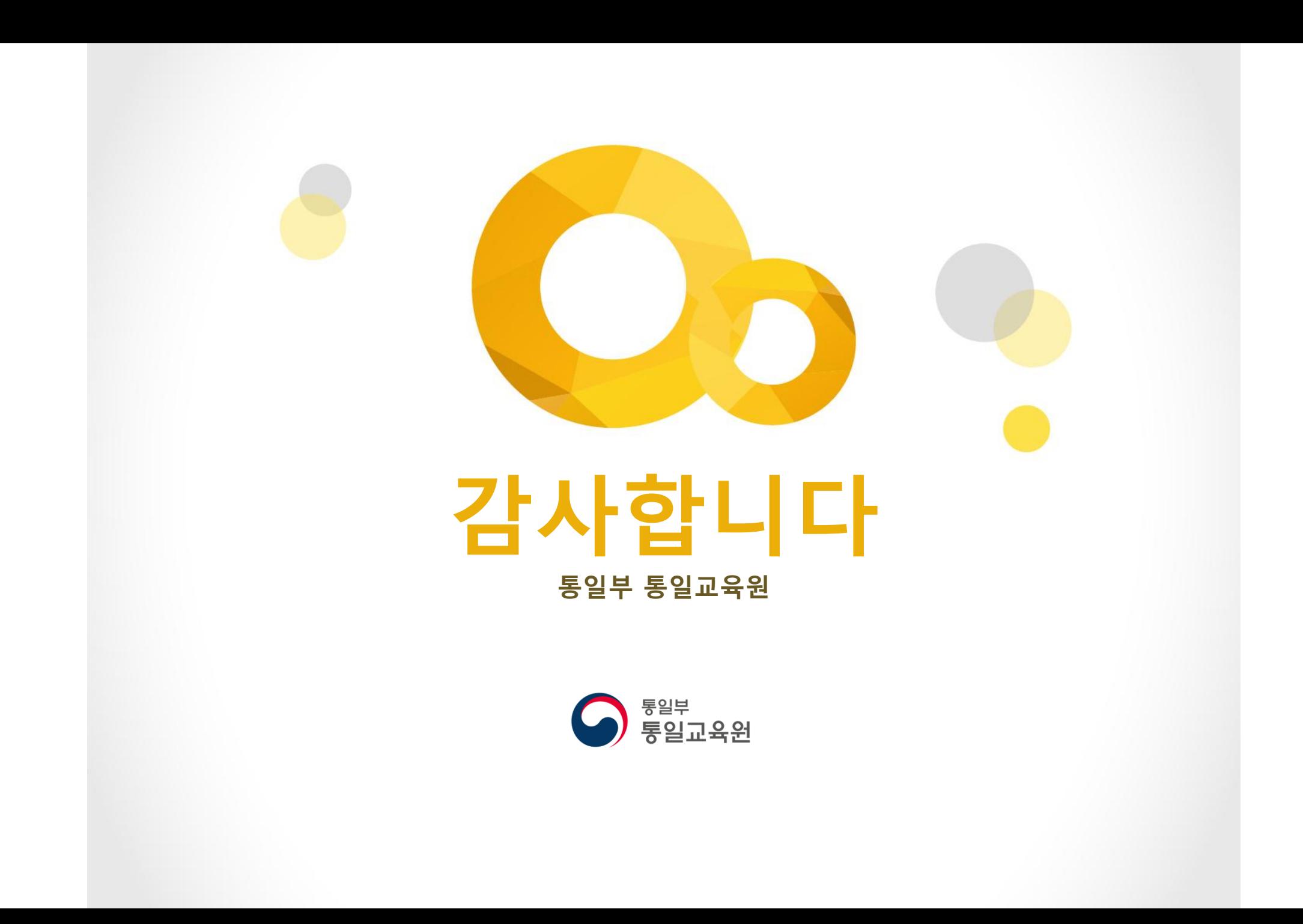